# **Exam1 version Web par ValentinF4HVV**

(version v1.3.3 – décembre 2019)

## **Accès au site**

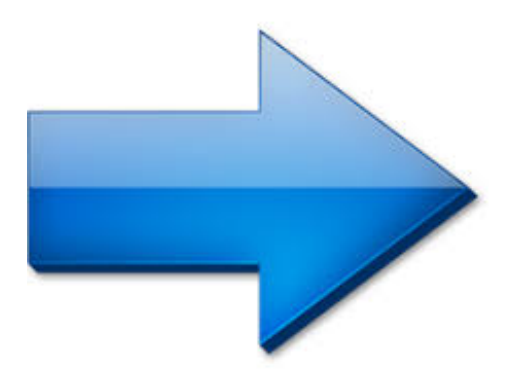

On ne présente plus le logiciel PC/Windows Exam'1, conçu par René F5AXG qui permet de s'entraîner au passage du certificat d'opérateur radioamateur.

### **Site Exam'1**

Jérémy F4HKA a développé en septembre 2015 une version Android, plus pratique et plus moderne.

Aujourd'hui, la version PC ne peut plus être modifiée et Jérémy F4HKA n'a plus le temps à consacrer à l'amélioration de son application. Valentin F4HVV, originaire du même radio-club que Jérémy F4HKA (ADRI38, F5KGA), a décidé de reprendre ce projet pour le rendre plus accessible à tous ceux qui souhaitent se préparer au certificat d'opérateur radioamateur. Valentin a donc développé une application Web fonctionnant sur tous les supports (ordinateurs, smartphones et tablettes) grâce à votre navigateur. Seule contrainte : avoir une connexion Internet…

L'interface a été modernisée en s'inspirant du design sobre et simple que Google met en avant.

La base de données de questions est la même que celle de la version Windows d'Exam1. L'application est hébergée sur les serveurs du REF qui soutient le projet. Vous pouvez la découvrir et tester vos connaissances en cliquant ici : https://exam1.r-e-f.org/

Le clic sur le lien renvoie sur l'écran d'accueil (voir ci-dessous la version PC). La présentation avec un PC ou avec un Smartphone diffère un petit peu (et c'est normal, c'est adaptatif) mais les mêmes options de réglage y figurent et sont placées, dans la version Smartphone, sous la liste des thèmes.

En haut : accès aux quatre « modules : accueil / Examen (épreuve), Historique (les scores déjà obtenus), Ques tions enregistrées

(liste des questions qui vous ont posées problème et que vous avez sélectionnées), Liste des questions

(consultation de la base de données des questions). *Attention, vos informations (Historique, Questions enregistrées et Liste des questions) sont enregistrées dans votre historique de navigation (et pas sur le*

« cloud »). **Si vous effacez votre historique de navigation, vous perdez l'historique de vos scores et la liste des questions enregistrées…** La mise à jour d'Exam1 en version >= 1.3.0 et le nouveau mode de gestion de la base de

données a eu un effet de bord pénalisant : l'historique de vos scores et les questions enregistrées lors de vos précédentes épreuves ont été irrémédiablement perdus.

 $\sim$   $-$ 

 $\sim$   $-$ 

 $\sim$   $-$ 

 $\sim$ 

# **Première étape : préparation de l'épreuve**

remarque : ce sont les réglages de votre dernier examen (thèmes choisis, durée de l'épreuve, nombre de questions posées, …) qui apparait automatiquement lors de votre connexion.

à partir de l'écran « accueil / examen », **choisissez les thèmes**en les cochant.

On peut sélectionner tous les thèmes de technique ou de réglementation en cochant

« législation » ou « technique ». *On peut aussi mélanger les thèmes de réglementation et de technique mais l'intérêt de cette possibilité n'est pas pertinent.*

Remarques : le logiciel tire au hasard le nombre de questions sélectionnées (10 par défaut) à partir des thèmes sélectionnés. La répartition de ces questions est à peu près uniforme. Une question de chaque thème est sélectionnée puis, quand tous les thèmes ont été traités, le système recommence jusqu'à ce que le nombre de questions sélectionnées soit atteint. Ainsi, si vous choisissez 20 questions et que vous cochez 3 thèmes, 7 questions du premier et du deuxième thème seront sélectionnées et 6 questions du troisième thème formant ainsi les 20 questions du questionnaire.

On peut faire un mix des questions de réglementation et de technique. Ces questions sont téléchargées dans votre navigateur. Rien n'est dans le « cloud »…

 $\sim$   $-$ 

-

-

 $\sim$   $-$ 

 $\sim$   $-$ 

-

-

Sur la partie droite de l'écran (en dessous dans la version smartphone), affiner les réglages :

sélectionner le **nombre de questions de l'épreuve**(10 par défaut, à modifier pour faire apparaitre 20 si on souhaite se mettre dans les conditions de l'examen),

faites glisser le curseur si vous ne voulez pas voir **afficher les réponses et/ou les commentaires** (les commentaires, les liens vers le cours en ligne de F6KGL et les bonnes réponses ne s'afficheront que si on clique sur le bouton lors de l'épreuve)

faites glisser le curseur si vous souhaitez le **passage automatique à la question suivante**dès que vous avez cliqué sur votre réponse (non activé par défaut).

Pour **modifier le temps de l'épreuve**(30 minutes par défaut), activez le compte à rebours et sélectionnez le temps de l'épreuve souhaitée (c'est le temps écoulé qui est affiché lors de l'examen ANFR). Pour mémoire, à l'examen, le temps imparti est 15 minutes en réglementation et 30 minutes pour l'épreuve technique.

pour le **calcul des points**, il est prévu de ne plus tenir compte du point négatif en cas de mauvaise réponse (à ne pas désactiver tant que l'arrêté modifiant le programme des épreuves n'a pas été publié et que l'ANFR n'a pas modifié son programme)

au bas du pavé « remerciements »(sous le logo EXAM'1 en ligne), vous pouvez activer le **mod e sombre**

qui réduit la luminosité de votre écran, télécharger la dernière version de cette

### **Site Exam'1**

 $\sim$   $-$ 

-

 $\sim$   $-$ 

Écrit par F1TE Mercredi, 06 Mai 2020 17:48 - Mis à jour Mercredi, 06 Mai 2020 18:08

**présentation PDF** et contacter par mail **Valentin F4HVV**  pour tous problème relatifs au site ou à l'ergonomie du logiciel et **Jean Luc F6GPX**  pour tous problèmes relatifs la base de données des questions

Cliquer sur « Commencer» (la case grisée au-dessus de la liste des thèmes devient marron quand on sélectionne au moins un thème)

# **Deuxième étape : l'épreuve**

# - **sur la gauche: les questions auxquelles on a déjà répondu sont cochées (pas de coche si vous n'avez pas répondu). Un simple clic**

renvoie sur la question sélectionnée

**en haut**: **n° de séquence** de la question (*sa référence à 5 chiffres sera indiquée si vous enregistrez la question* ) et **temps écoulé** ou restant selon l'option choisie à l'écran d'accueil. Pour **terminer**  le questionnaire avant la fin du temps, cliquer sur « Terminer »

# - **au milieu: La question (sur fond jaune) et les réponses possibles (une seule réponse possible)**

**en bas**: le bouton **Aide**affiche le commentaire *(si vous avez choisi d'activer cette option comme dans la copie d'écran)* , le bouton « **Cour s** »

renvoie sur le cours en ligne de F6KGL *(au paragraphe qui traite de la question posée)*

### **Site Exam'1**

Écrit par F1TE Mercredi, 06 Mai 2020 17:48 - Mis à jour Mercredi, 06 Mai 2020 18:08

. Le bouton « **Enregistrer la question**  » vous permettra d'identifier une question qui vous aura posé problème pour revenir dessus plus tard *(la liste de ces questions est accessible à partir du menu d'accueil)* . **Effacer ma réponse** supprime la réponse choisie. **Réponse** affiche la bonne réponse en vert *(si vous avez choisi d'activer cette option, ce qui a été fait dans la copie d'écran)*

. Enfin les boutons

### **Précédente**

#### / **Suivante**

pour changer de question.

# **Troisième étape : le résultat**

A la fin du temps ou si on a cliqué sur « Terminer », le score s'affiche (avec le calcul défini sur l'écran d'accueil) et le détail est donné sous deux formes :

# - **par questions(en cliquant sur la question au bas de l'écran, on a sa réponse, la bonne réponse et le commentaire associé s'il y en a. On peut aussi sauvegarder la question)**

par thèmespour voir là où on doit progresser (chaque thème **est détaillé en dessous du tableau de synthèse et on peut cliquer sur les questions proposées à chaque thème)**

# **Quatrième étape : corriger vos erreurs et enregistrer les questions**

En cliquant sur une question, on ouvre une fenêtre qui va reprendre toutes les données de la question qui vous a été posée :

la **famille** de la question

 $\sim$ 

son **numéro**

-

-

-

 $\sim$   $-$ 

-

-

la question (écran jaune)

les réponses proposées (en vert la bonne réponse, votre réponses est cochée et si elle n'est pas bonne, elle est rayée en rouge comme ci-contre)

le **commentaire** quand il est disponible (*comme dans la copie d'écran ci-contre*

le lien « **cours** » permet d'accéder automatiquement à la partie du cours en ligne de F6KGL relative à la question posée

« **enregistrer la question** » pour alimenter votre base de données des questions qui vous ont posé problème (pour revenir dessus et étudier plus profondément), voir 5ème étape

# **Cinquième étape : gérer vos difficultés et évaluer votre progression:**

Pour rappeler la liste des questions enregistrées, cliquer sur « Questions enregistrées ». En cliquant

sur la flèche à droite de la référence de la question (n° à 5 chiffres), la question complète apparait avec les réponses proposées, la bonne réponse et le commentaire s'il y en a un (présentation identique à l'écran du corrigé).

Écrit par F1TE de la partie de la partie de la partie de la partie de la partie de la partie de la partie de l

-

 [-](http://f6kgl.free.fr/COURS.html)) 

-

-

 $\sim$   $-$ 

-

Cliquez sur « supprimer » pour retirer la question de la liste.

Tous vos résultats sont enregistrés automatiquement et s'affichent en cliquant sur

« Historique » *(sauf si vous avez effacé votre historique de navigation)*. Cette fonction vous permet de suivre votre progression car le détail de chaque score est conservé.

# **Les outils complémentaires (onglet «Liste des questions»): En haut de la page:**

lien pour accéder au cours en ligne de F6KGL ( http://f6kgl.free.fr/COURS.html )

lien pour accéder à la page « les podcasts » du site Internet du radio-club de Neuilly sur Marne F6KGL/F5KFF (les liens Youtube, les fichiers PDF des séances et les extractions MP3).

lien pour télécharger la dernière version du cours de F6KGL au format PDF

liste des questions d'examen issues des comptes rendus reçus depuis 2003 (fichiers PDF)

questions de réglementation triées selon le cours de F6KGL

questions de technique triées selon le cours de F6KGL

-

-

-

 $\sim$ 

-

-

 $\sim$   $-$ 

-

lien vers la liste de diffusion « examen-RA » (comptes rendus d'examens ANFR)

# **au milieu de de la page:base de données des questions d'Exam1.**

vous pouvez « **filtrer** » cette liste en ne sélectionnant qu'un thème et/ou en recherchant un n° de question ou un mot-clé dans la base de données. Au besoin, utiliser l'ascenseur à droite des listes pour sélectionner un thème ou un mot-clé.

Chaque question comporte les informations suivantes :

Thème de la question et n° de référence (#12345)

Question (sur fond jaune)

Réponses (la bonne réponse est en vert)

Commentaire et/ou calcul détaillés (quand le commentaire existe, comme dans la copie d'écran ci-dessus).

-

sous la question, le bouton « **Cours** » vous renvoie sur le paragraphe du cours en ligne de F6KGL dont traite la question.

le bouton « **Enregistrer la question** » ajoute cette question à la liste des questions enregistrées sur laquelle vous pourrez revenir plus tard (liste disponible à partir de la page d'accueil

# **en bas de la liste:**

 $\sim$   $-$ 

Par défaut, 5 questions apparaissent les unes en dessous des autres. Utiliser l'ascenseur à droite de la page pour visualiser les questions de la page. Au bas de la liste, vous pouvez choisir un autre nombre de questions à afficher par page (5, 10, 25, 50 ou 100) et naviguer dans les pages grâce aux flèches (début, précédent, suivant, fin).

Malgré les tests effectués, des bugs tant sur le programme que sur la base de données peuvent encore subsister. Merci de nous communiquer vos remarques et commentaires et bon courage pour la préparation à l'examen ANFR !

D'autre part, il semble que les liens vers le cours en ligne de F6KGL ne fonctionnent pas avec tous les environnements (notamment sur certains modèles de smartphones). Nous investiguons pour trouver une solution à ce problème, heureusement peu récurrent.

73 de Valentin F4HVV valentin.s.10@gmail.com et Jean-Luc F6GPX jfortin@club.fr